### EXPLORER – IM KONTEXTMENÜ FEHLT SENDEN AN

Wenn "Senden an" im Kontextmenü von Windows 10 nicht erscheint, dann kann dies mehrere Ursachen haben. Ich gehe davon aus, dass Sie kein externes Tuning-Programm eingesetzt haben. Wenn ja, dann stellen Sie die Ursprungseinstellungen wieder her.

### **Vorab: Erstellen Sie einen Wiederherstellungspunkt.**

### VERSUCH 1

Schritt 1: Fahren Sie den PC vollständig "Herunter"

Drücken Sie die Tastenkombination [Windows-Taste] + [R]

Schritt 2: Tippen Sie folgenden Befehl ein: **shutdown -s -t 0**

(nach dem T folgt eine Null)

Schritt 3: Klicken Sie auf **OK**.

Schritt 4: Starten Sie wieder Ihren PC und dann starten Sie den **Explorer**.

WICHTIG: Markieren Sie eine Datei / Ordner und prüfen Sie, ob "Senden an" im Kontextmenü angezeigt wird.

Wenn nicht, dann machen Sie mit Schritt 5 weiter:

Schritt 5: Starten Sie die Registry - [Windows-Taste + [R] tippen Sie ein: **regedit**

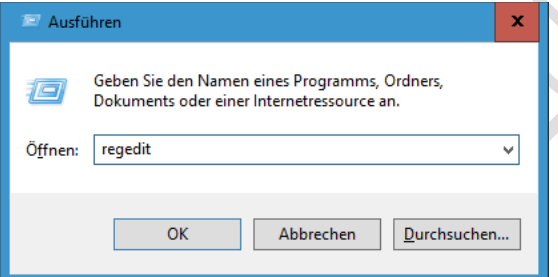

Schritt 6: Öffnen Sie folgenden Pfad:

# **HKEY\_CLASSES\_ROOT\AllFilesystemObjects\shellex\ContextMenuHandlers\SendTo**

Prüfen Sie, ob dieser Eintrag vorhanden ist.

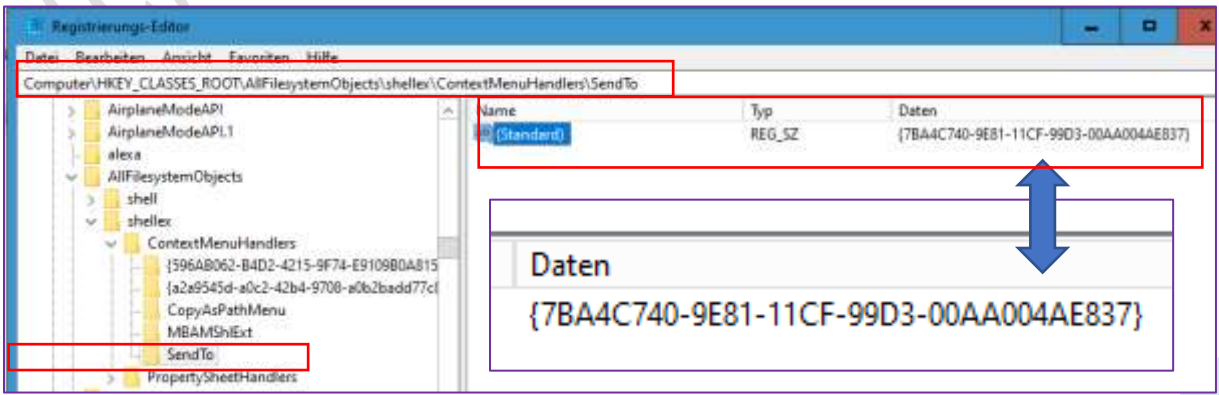

### VERSUCH 2

Schritt 1: Starten Sie den **Explorer**.

Schritt 2: Markieren Sie einen Ordner / Datei.

Schritt 3: Drücken Sie die **Shift-Taste** (Hochstelltaste) und halten Sie die Shift-Taste gedrückt - dann öffnen Sie mit der rechten Maustaste das Kontextmenü.

Wenn der Eintrag **Senden an** nicht vorhanden ist, dann machen Sie mit Versuch 3 weiter.

#### VERSUCH 3

Schritt 1: Starten Sie die **Eingabeaufforderung als Administrator.**

Schritt 2: Tippen Sie ein: **sfc /scannow**

Schritt 3: Drücken Sie die Enter-Taste – warten Sie ab….

Daraufhin untersucht Windows die Systemdateien und führt bei Bedarf eine Reparatur aus.

Vielleicht können Sie den Explorer von seiner Fehlerquelle befreien.

Schritt 4: Starten Sie den Explorer > Markieren Sie wieder einen Ordner / Datei und prüfen Sie, ob **Senden an** vorhanden ist.

Kein Erfolg, dann machen Sie mit Versuch 4 weiter.

### VERSUCH 4

Stellen Sie den PC auf einen früheren Wiederherstellungspunkt zurück.

Problem nicht gelöst, dann machen Sie mit Versuch 5 weiter.

#### VERSUCH 5

Schritt 1: Starten Sie die **Eingabeaufforderung als Administrator**

Schritt 2: Als Erstes unterziehen Sie die Registrierungsdatenbank von Windows einer genauen Untersuchung. Geben Sie folgenden Befehl ein: **Dism /Online /Cleanup-Image /CheckHealth**

Schritt 3: Drücken Sie die ENTER-Taste.

Die Überprüfung kann einige Minuten in Anspruch nehmen. Unterbrechen Sie diese Aktion bitte nicht.

Schritt 4: Anschließend prüfen Sie die Partition, auf der Windows installiert ist, auf Fehler.

Geben Sie folgenden Befehl ein: **Dism /Online /Cleanup-Image /ScanHealth**

Schritt 5: Drücken Sie die ENTER-Taste.

Schritt 6: Der letzte Reparaturschritt besteht darin, Windows zu reparieren.

Geben Sie folgenden Befehl ein: **Dism /Online /Cleanup-Image /RestoreHealth**

Schritt 7: Drücken Sie die ENTER-Taste.

Problem nicht gelöst? – Siehe Empfehlung.

## EMPFEHLUNG

Sollte Ihr PC noch weitere Probleme haben, dann sollten Sie entscheiden, ob Sie den PC zurücksetzen möchten.

Achtung: Sichern Sie vorher alle eigenen Daten auf eine externe Festplatte.

Selbst installierte Apps und Programme werden gelöscht.

#### **Einstellungen > Update und Sicherheit > Wiederherstellung**

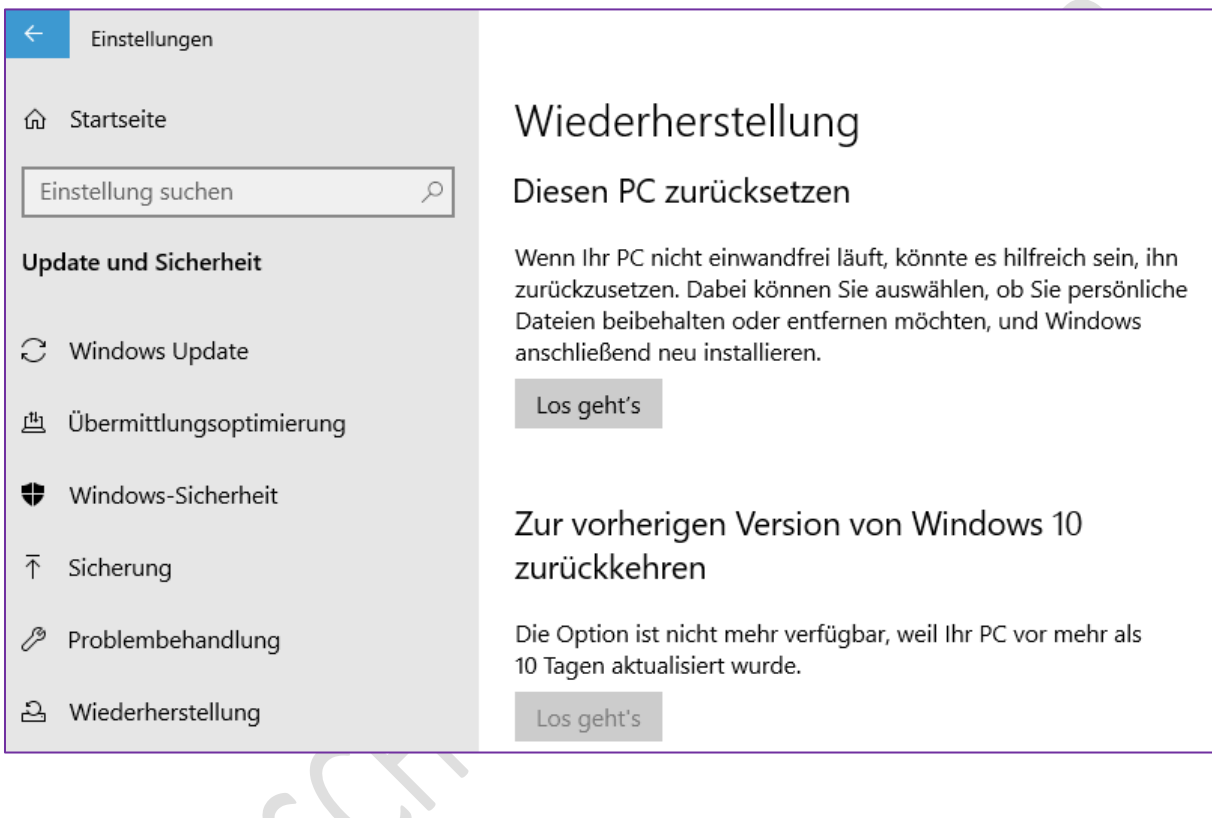

## KEINE HAFTUNG FÜR INHALTE

Dieses Dokument wurde mit größter Sorgfalt erstellt. Für die Richtigkeit, Vollständigkeit und Aktualität der Inhalte kann ich jedoch keine Gewähr übernehmen. Für die Artikel, Kommentare, Antworten oder sonstige Beiträge in diesem Dokument ist jegliche Haftung ausgeschlossen. Ich übernehme somit keinerlei Gewähr für die Aktualität, Korrektheit, Vollständigkeit oder Qualität der bereitgestellten Informationen. Haftungsansprüche gegen den Autor, die sich auf Schäden materieller oder ideeller Art beziehen, welche durch die Nutzung oder Nichtnutzung der dargebotenen Informationen bzw. durch die Nutzung fehlerhafter und unvollständiger Informationen verursacht wurden, sind ausgeschlossen. Jegliche Haftung ist ausgeschlossen.

© Josef Schreiner, 23.05.2021